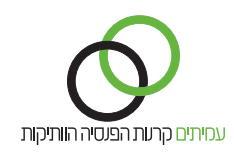

## **הוספת דיווח על עובד חדש**

כניסה לאתר תשלומים.

בלשונית **משימות:**

- לחץ על קלוט **רשימת הפקדה.** .1
- ודא שחודש השכר המופיע תואם לחודש השכר המדווח. .2
	- לחץ על **הבא רשימה אחרונה.** .3

**ברשימת ההפקדה** מופיעים פרטי העובדים המדווחים. לעדכון הדיווח בגין העובד יש ללחוץ על **הוסף שורת הפקדה**.

## בחלון **הוספת שורת הפקדה**:

- באזור **פרטי עמית** הזן את פרטי העמית המסומנים בכוכבית אדומה. .1
	- באזור **פרטי קופה** עדכן: .2
	- סוג התנועה **שוטף** .1
	- סטטוס עובד חודשי / רגיל / שעתי / יומי .2
	- % משרה (בסטטוס חודשי / רגיל לעובד) .3
	- ימים (בסטטוס עובד שעתי / יומי לעובד) .4
		- באזור **רכיבי הפרשה:** .3
			- תגמולי עובד .1
			- תגמולי מעסיק .2
				- פיצויים .3
- לסיום עדכון שורת ההפקדה ולחזרה לרשימת ההפקדה, יש ללחוץ על הלחצן **שמור**. .4

לאחר עדכון כל שורות ההפקדה, יש לאשר את הרשימה והתשלום.

- לחץ על הלחצן **סיום קליטה**. .1
- בחלונית האישור לחץ **אישור**. .2
- לחץ על הלחצן **אישור העברה לסליקה**. .3
	- לחץ על לחצן **הצג סליקה**. .4
	- לחץ על לחצן **אישור סליקה**. .5
- ודא את נכונות הנתונים הכספיים ופרטי הבנק (ניתן לחזור אחורה על ידי לחיצה על לחצן **לרשימה**). .6
	- לחץ על הלחצן **אישור סליקה**. .7
	- בחלונית אישור סליקה לחץ על לחצן **האישור**. .8

להפקת דוח מסכם לחץ על לשונית **דוחות**.

**לידיעתך, הוספת שורת הפקדה עבור עובד חדש אפשרית רק לאחר תהליך האישור שלו מול איש הקשר. לאיתור איש הקשר בקרן, הכנס לאזור מעסיקים באתר com.amitim.www. במידה וטרם אישרת אותו, המערכת לא תזהה את פרטיו ולא תוכל להוסיפו לרשימת ההפקדה.**

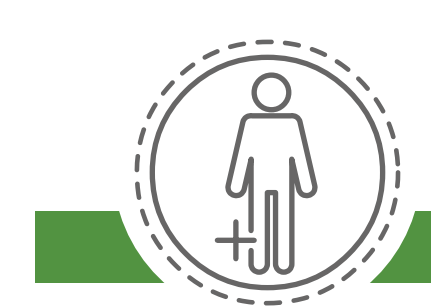